## Research Services Division

# Submitting a Grant Application through the Joint Electronic Submission (JE-S) System

For the Research Councils: PPARC, BBSRC, NERC & EPSRC

## **CREATING AN ACCOUNT**

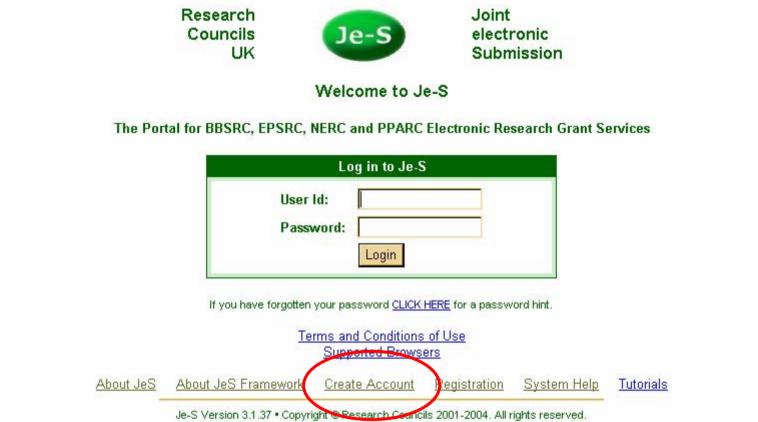

**Click Create Account** 

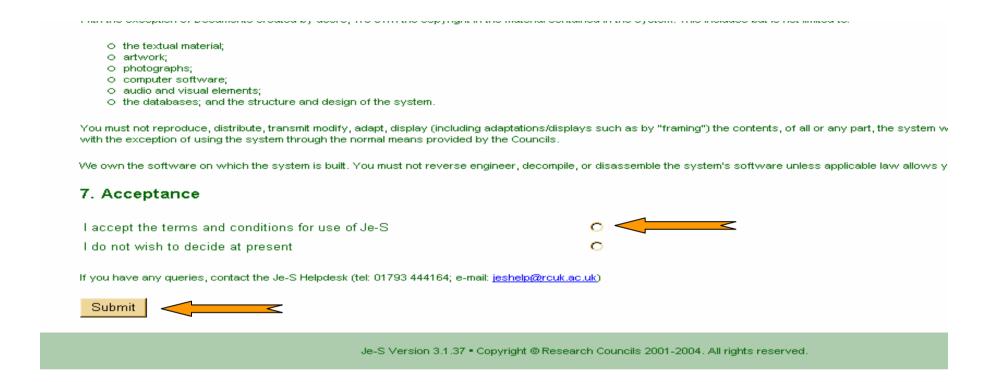

Accept the terms and conditions and press submit

If you do not accept the terms and conditions you cannot use the Je-S system.

## Account Set Up

|                                                 | Pe           | ersonal Details                                       |
|-------------------------------------------------|--------------|-------------------------------------------------------|
| Title:                                          |              | Select                                                |
| Forenames                                       | *            |                                                       |
| Surname:                                        | *            |                                                       |
| Email Address:                                  | *            |                                                       |
| Telephone:                                      | *            |                                                       |
| Date of Birth:                                  | *            |                                                       |
| Current Post:                                   | *            |                                                       |
| Post Start Date:                                | *            | <b>T T</b>                                            |
| Ethnic Origin:                                  |              | Unknown                                               |
|                                                 |              |                                                       |
| Preferred User Name:                            | User         | Account Details                                       |
| Password:                                       |              |                                                       |
| Confirm Password:                               |              |                                                       |
|                                                 |              |                                                       |
| Password Hint:                                  |              |                                                       |
|                                                 | Orga         | anisation Details                                     |
| Organisation: *                                 |              | Select                                                |
| Department: *                                   |              | Select                                                |
| If you cannot find your organi<br>01793 444164. | sation or de | epartment please contact the <u>Je-S Help Desk</u> on |

## Enter your details

Choose a Username and Password

Click "Select" to search for your Organisation

Click "Select" to search for your Department

## Example: Searching and Selecting

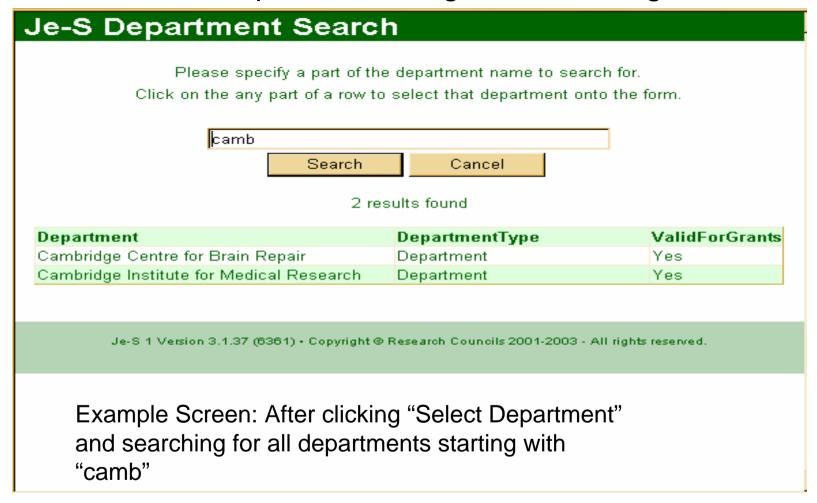

Challenge Responses Please provide 3 prompt and response pairs. These are required as part of a security measure to help ensure that only you may gain access to your account. If you have trouble remembering your password and fail to login three times in succession, the system will lock your account. You will consequently receive an e-mail containing a URL. Visit this URL to activate the re-authentication process. The system will randomly select 2 of the prompts you have provided. If you provide the correct responses, the system will ask you to reset your password and password hint. Example prompt/response pairs are: Favourite food Prompt 1: Response: cheese Prompt 2: First pet Response: Spike Please do not use these examples. It is important that the responses you use cannot be easily determined by others. If you access other Web sites that use prompts and responses, you may prefer to use different pairs for Je-S. The prompts and responses are stored in encrypted format in Je-S but may be used by the Je-S Helpdesk to authenticate you if you make contact by telephone.

| Please Enter 3 Prompt & Response Pairs |            |  |  |  |  |  |  |
|----------------------------------------|------------|--|--|--|--|--|--|
| Prompt :                               | Response : |  |  |  |  |  |  |
|                                        |            |  |  |  |  |  |  |
|                                        |            |  |  |  |  |  |  |
|                                        |            |  |  |  |  |  |  |

Type of Account

Select three prompt & response pairs. Example: Dog/Cat, Sun/Moon, Night/Day

If you lock your account by using an incorrect password, you will be asked to provide 2 of the above pairs in order to re-access the account. How the pairs are structured is your own choice.

7

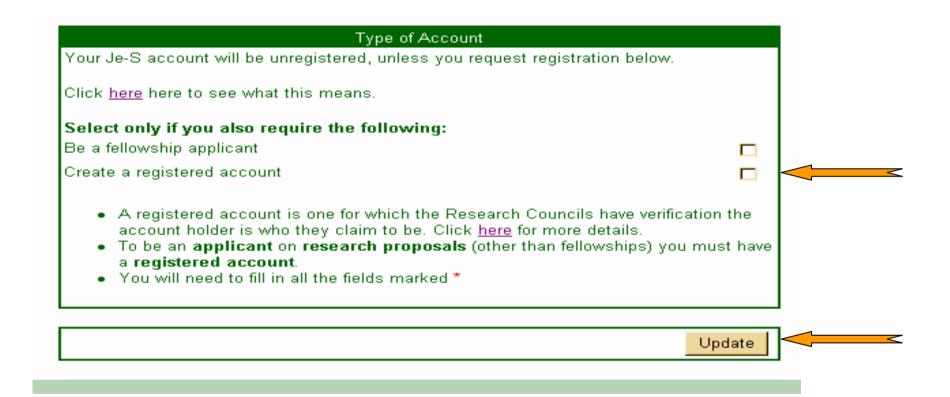

If you are a P.I./Co-I/Researcher Co-I you must tick the box to "Create a Registered Account"

Otherwise do not tick any of the boxes and this will allocate an unregistered account. An unregistered account allows you to create an application and makes your details available on the searchable Je-S database

Click "Update"

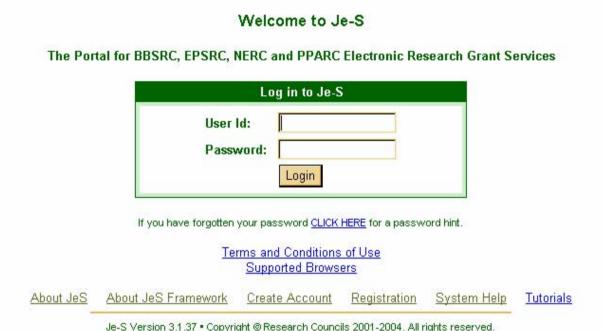

Joint

electronic

Submission

You will be returned to the log-in screen.

Research

Councils

UK

Je-S HelpDesk will now request confirmation with RSD that you are eligible for a registered account. Confirmation can take up to three days to be processed by both Je-S and RSD.

When confirmation is complete, you will receive an email from Je-S with your User Id and Password. You can now log-in and begin your application.

In order to submit your completed Je-S application, RSD still requires an RSD 1a/PFACT and a **three working day turnaround time**.

## **LOGGING IN FIRST TIME**

## **Confirming Personal Details**

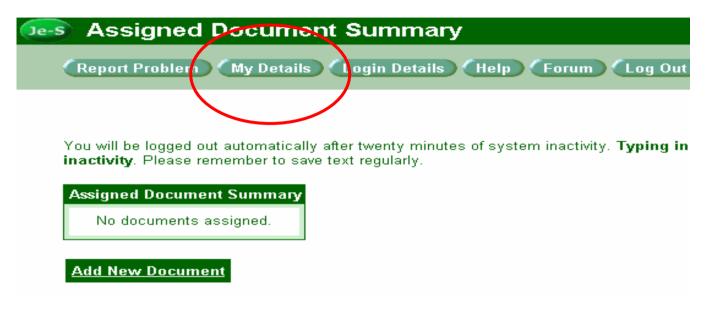

Click on "My Details"

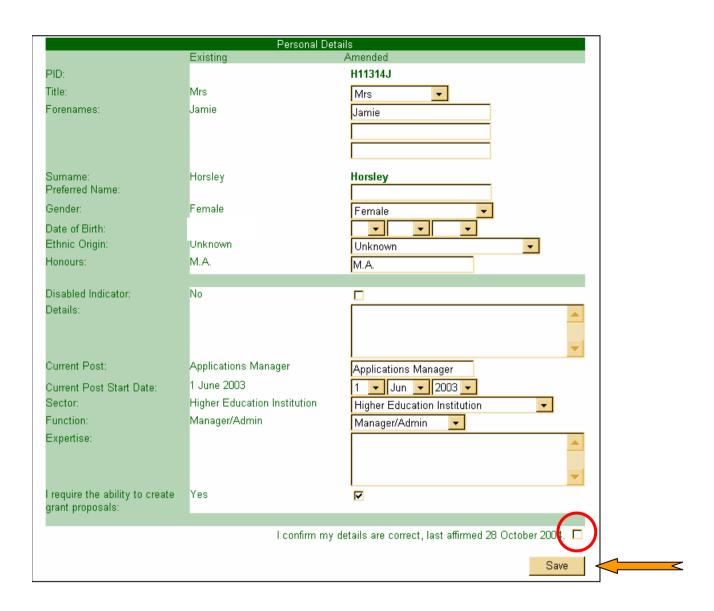

You MUST tick the box and click "Save" to confirm your details.

If you do not confirm your details, any application on which you are named as a Co-I/P.I./ Researcher Co-I will receive an error message upon submission and will NOT be able to submit.

## **SUMMARY SCREEN:**Other Functions

Changing your Password

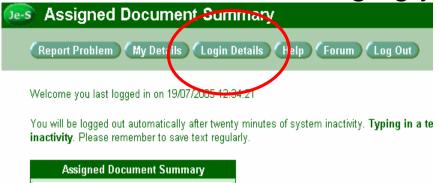

Number Assigned

From Document Summary screen, Click "Login Details"

Add New Document

**Document Type** 

FEC Grant Proposal
Fellowship Proposal
Grant Proposal
Final Reports

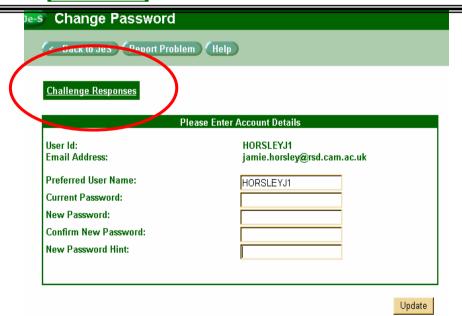

Change password details as appropriate and click "Update"

After a set time period, the system will also automatically prompt you at log-in to change your password

You can also access/edit your Challenge Responses from this screen

## **Changing Personal Details**

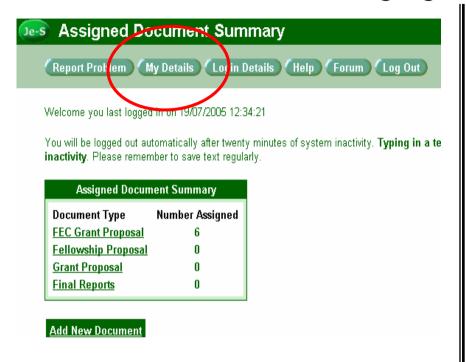

From Document Summary screen, Click "My Details"

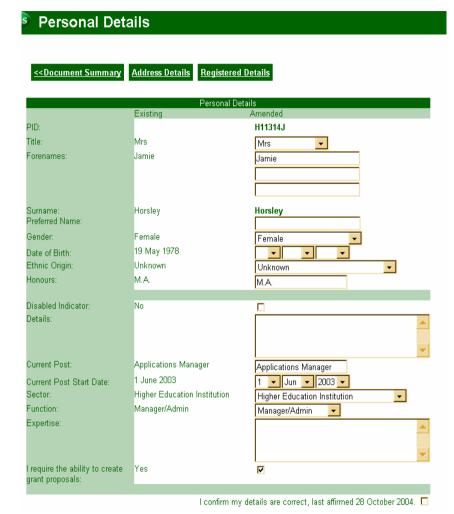

#### Edit/Add details

This is the same screen you used to confirm your details for "Logging in First Time"

## Changing Address Details

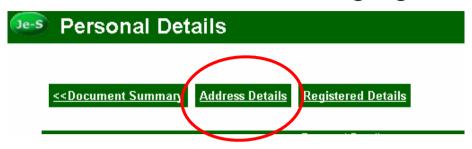

From Personal Details screen, click "Address Details"

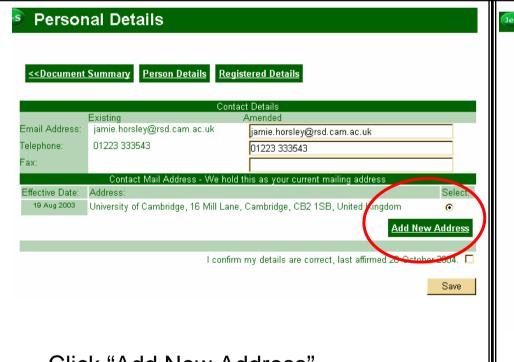

Click "Add New Address"

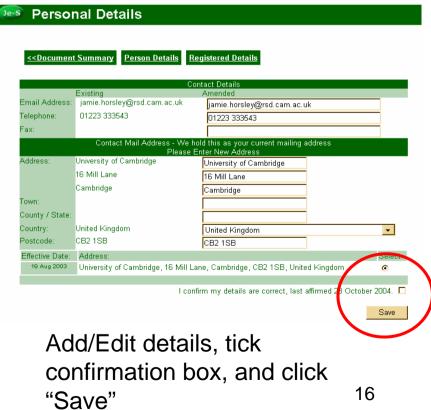

## Changing Department/Organisation Details

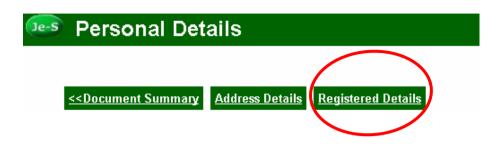

From Personal Details screen, click "Registered Details"

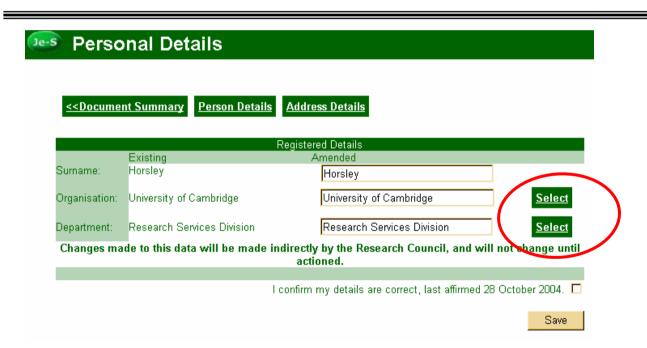

Click "Select" and search new Organisation and/or Department.

The change is not automatic. Je-S will have to verify the change with the central administration of the new department/organisation.

## **CREATING A GRANT APPLICATION**

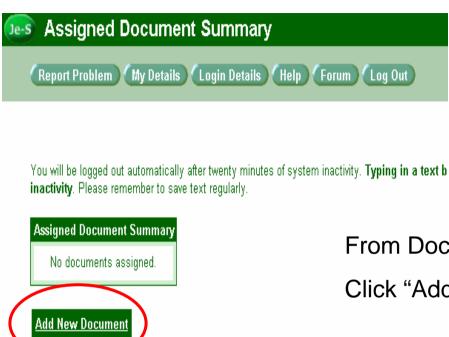

From Document Summary Screen:

Click "Add New Document"

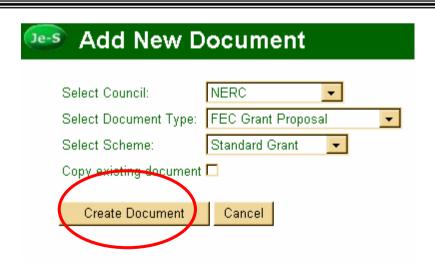

Select your Council, Document Type, and Scheme from the drop-down lists

Click "Create Document"

## Copying an Existing Proposal

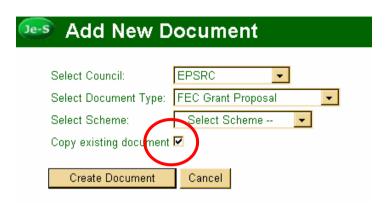

To copy a proposal you have already formatted, Select Council, Document Type and Scheme then tick the box for "Copy an Existing Document"

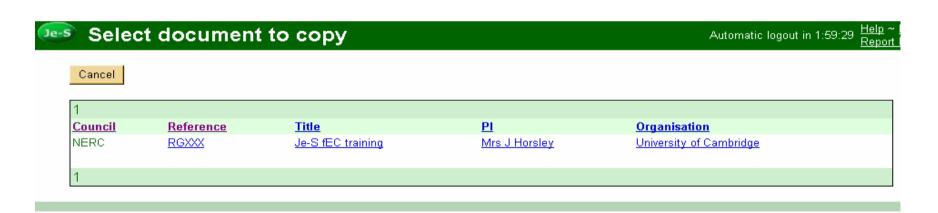

Select from your list of existing proposals which one you require copied. Note: The application you select MUST be for the same Research Council. For example, you cannot copy a BBSRC proposal for a NERC application.

## **DOCUMENT MENU**

#### **Document Menu**

Scheme: Standard Grant

Project Title:

Organisation: Department:

#### **Document Data**

Edit Project Details

Edit Investigators....

Edit Objectives

Edit Summary

Edit Beneficiaries

View Summary of Resources

Edit Research Councils / MoD Research Grants Scheme

Edit Other Support

Edit Related Proposals

Edit Joint Proposals

Edit Staff....

Edit Resources....

Edit Estates and Indirect Costs....

Edit Project Partners

Edit Classification of Proposal....

Edit Nominated Referees

Edit Attachments

**Document Actions** 

Validate Document

Document Import / Export

Create Document for Printing

Export Document as XML

Document Management

Document Status

User Access Privileges

**Document History** 

Hide Document

Delete Document

Transfer Document Ownership

<< Back to current documents

This is the screen from which you will enter details and upload documents for your application. It is the main screen for editing a research proposal document. This screen may look slightly different for different research councils.

## **Edit Project Details**

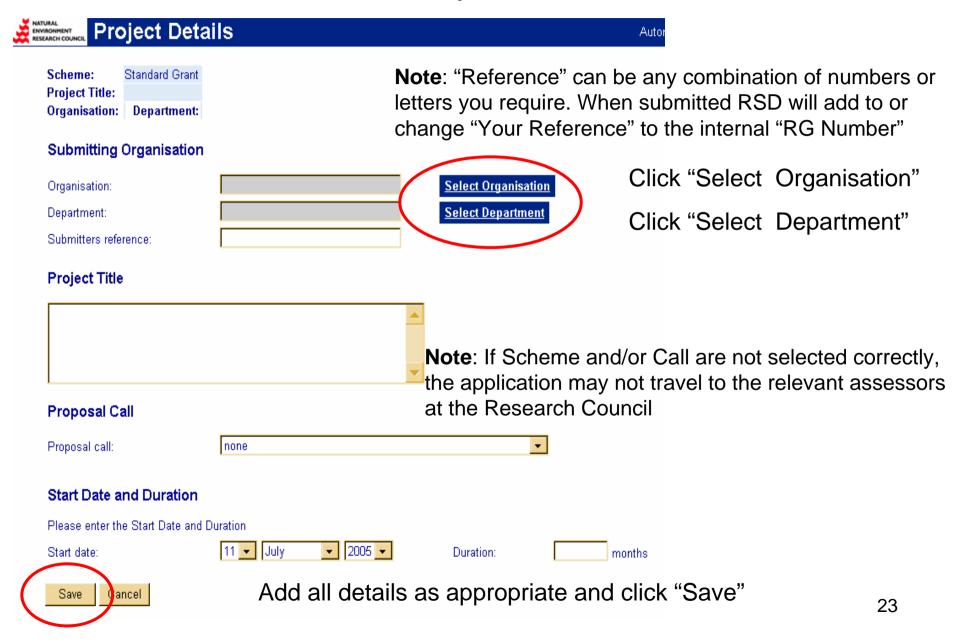

## **Edit Investigators**

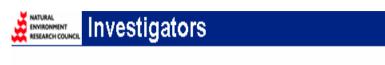

Scheme: Standard Grant

Project Title: Je-S fEC training

Organisation: University of Cambridge Department: Research Services Division

#### **Document Data**

Edit Principal Investigator Edit Co-Investigator

Edit Researcher Co-Investigator

Select type of Investigator to Edit

<< Back to document menu

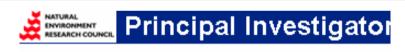

Please select a Principal Investigator for the Grant

Add New Principal Investigator Item

Name

**JNCHE** 

Click "Add New XXX Investigator"

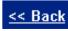

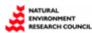

## Principal Investigator

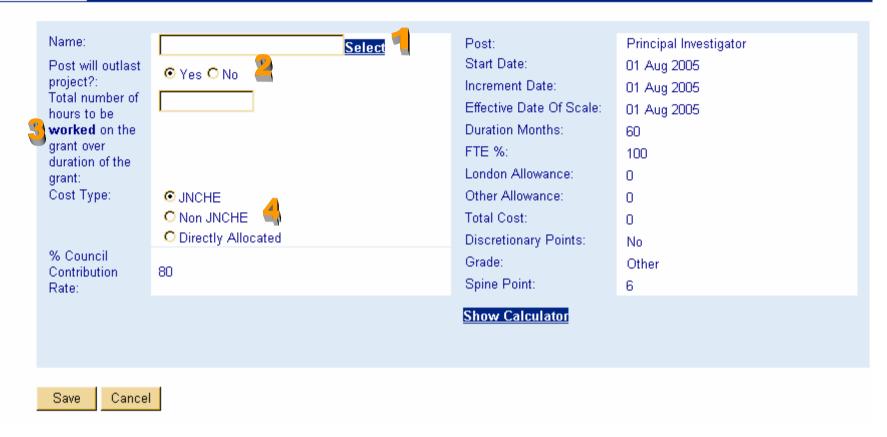

- 1. Select P.I. from Je-S Database. P.I./Co-I must have a Registered Account.
- 2. "Post will outlast project" must say "Yes". See particular RC guidelines.
- 3. Enter "Total number of hours" as a portion of 1650 hours p.a. full time.
- 4. If Directly Incurred, select appropriate pay scale, JNCHE or Non-JNCHE If Directly Allocated, select "Directly Allocated" instead of pay scale.

## Example: P.I. – Directly Allocated

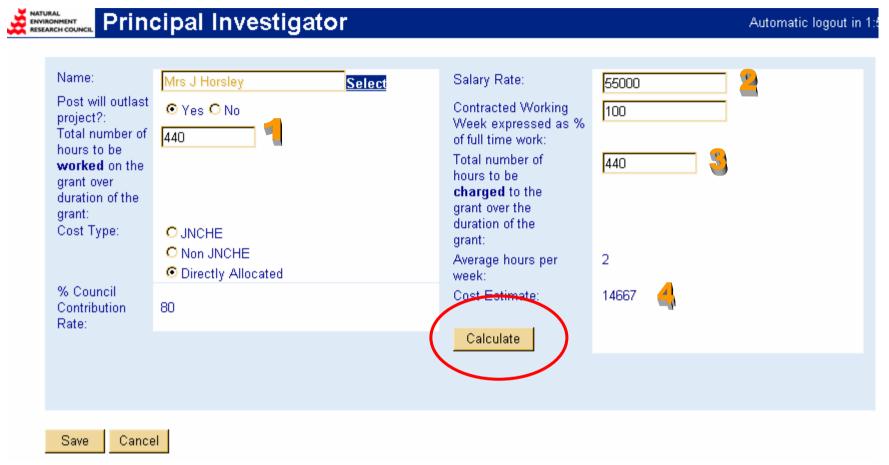

- 1. Example: 2 hpw x 44 wpa x 5 = 440 hours worked over duration of the grant.
- 2. Enter Salary Rate Actual or by Banding as per PFACT.
- 3. "Total Number of Hours to be Charged" should equal hours to be charged to the project. This may not be equal to "Hours Worked".
- 4. Click "Calculate". Form will calculate P.I. cost for whole project.

## Example: Co-I Researcher - Directly Incurred

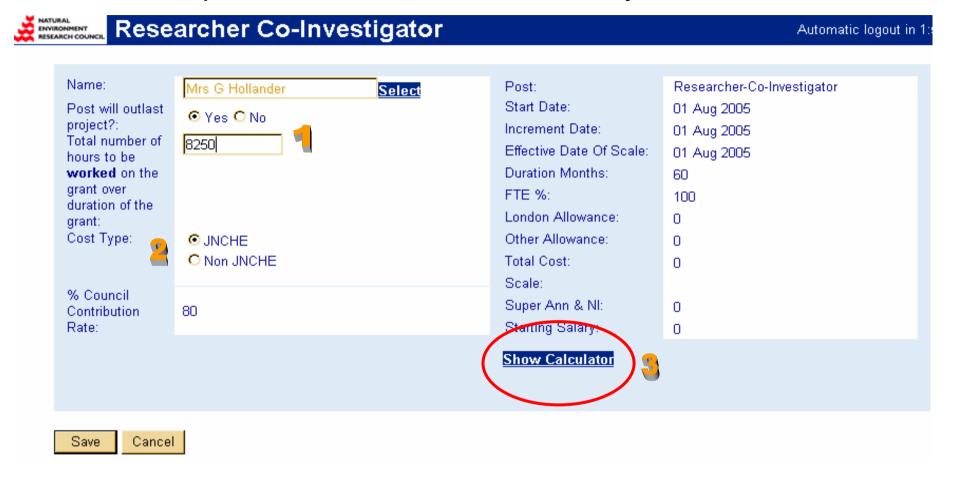

- 1. Total number hours to be worked should be full or near full time
- 2. Cost Type should be JNCHE
- 3. Click "Show Calculator

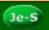

#### Staff Post Calculator - Joint Staff

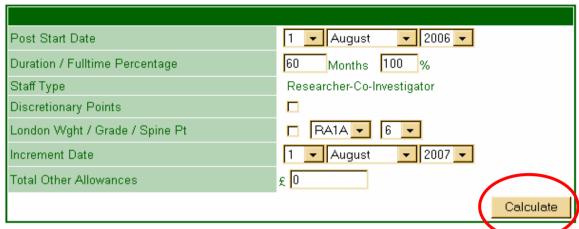

Enter details in the drop down/fill in boxes as required i.e. start date, duration, etc.

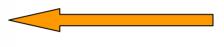

Click "Calculate"

| Calculated Staff Costs |                             |                                              |                  |                              |                      |            |  |  |  |
|------------------------|-----------------------------|----------------------------------------------|------------------|------------------------------|----------------------|------------|--|--|--|
|                        |                             | 6,219.00 Fulltime Effo<br>43,558.00 End Date |                  | rt 60 months<br>31 July 2011 |                      |            |  |  |  |
| Spine<br>Point         | Start Date                  | End D                                        | ate              | No of<br>Days                | Annual<br>Salary (£) | Amount (£) |  |  |  |
| 6                      | Tuesday, August 01, 2       | 2006 Tuesd:<br>2007                          | ay, July 31,     | 365                          | 26,219.00            | 26,219.00  |  |  |  |
| 7                      | Wednesday, August C<br>2007 | 01, Thurso<br>2008                           | lay, July 31,    | 366                          | 27,288.00            | 27,288.00  |  |  |  |
| 8                      | Friday, August 01, 20       | 08 Friday                                    | , July 31, 2009  | 365                          | 28,688.00            | 28,688.00  |  |  |  |
| 9                      | Saturday, August 01,        | 2009 Saturd<br>2010                          | ay, July 31,     | 365                          | 30,140.00            | 30,140.00  |  |  |  |
| 10                     | Sunday, August 01, 2        | 010 Sunda                                    | y, July 31, 2011 | 365                          | 21,223.00            | 31,223.00  |  |  |  |
|                        |                             |                                              |                  | (                            | ОК                   | Cancel     |  |  |  |

The lower half of the screen will populate with the appropriate salary figures.

Click "Ok"

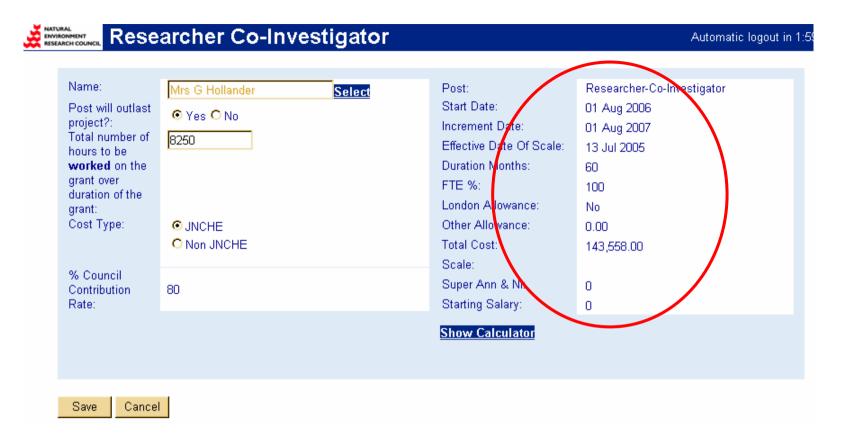

Shows summary of calculations. Double-check information is correct. If you need to make corrections, click "Show Calculator"

Objectives, Summary and Beneficiaries: Fill in as per Council guidelines for your scheme/call.

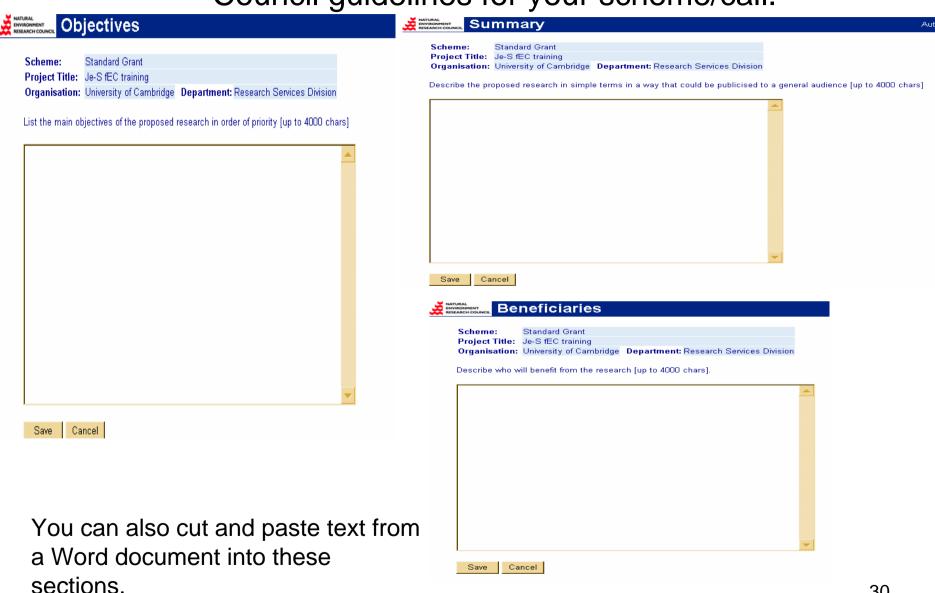

## **Edit Other Support**

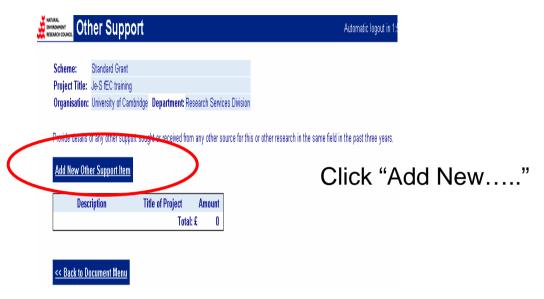

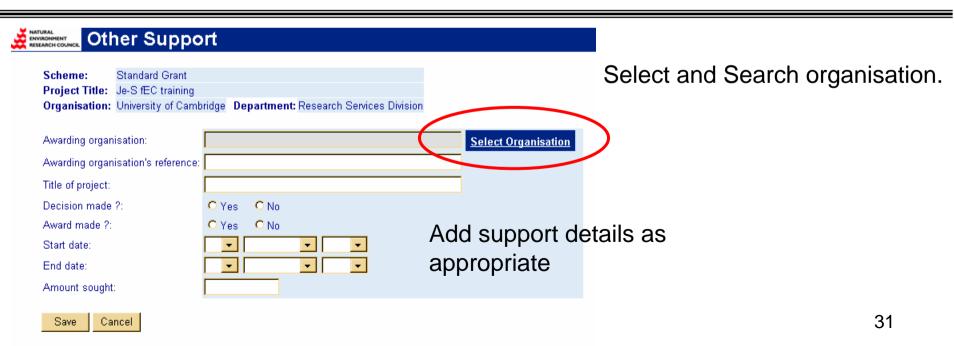

## **Edit Related Proposals**

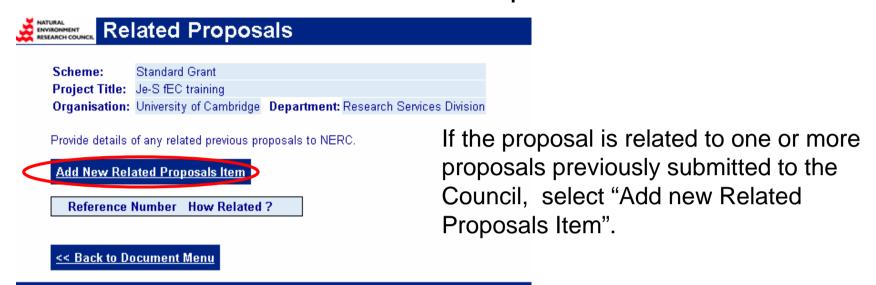

Tick the appropriate box and add reference number as requested

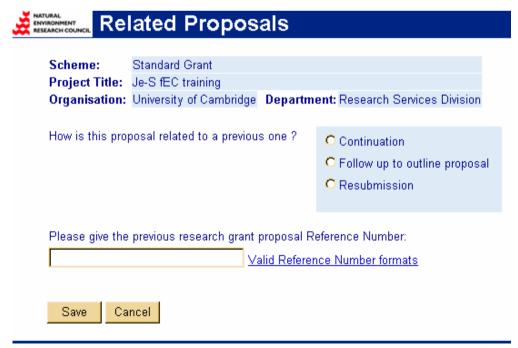

## **Edit Joint Proposals**

Additional options will appear down the list as you answer "Yes" or "No".

**Example: Partner organisation** 

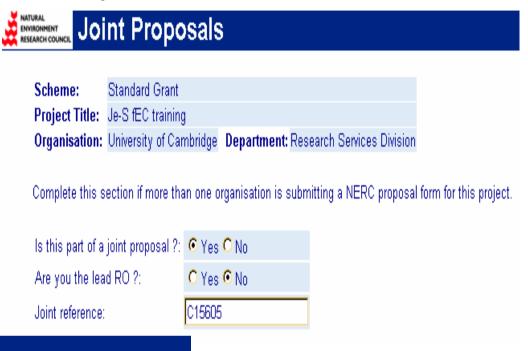

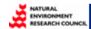

#### Joint Proposals

Scheme: Standard Grant

Project Title: Je-S rEC training

Organisation: University of Cambridge Department: Research Services Division

**Example: Lead Organisation** 

Complete this section if more than one organisation is submitting a NERC proposal form for this project.

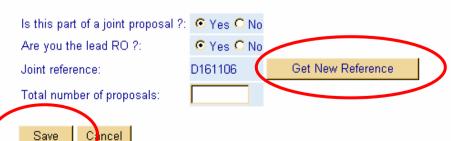

Click "Get New Reference". The system will provide the "joint reference" number

Enter total number of proposals including lead. Click "Save"

**Notes: Joint Proposals** 

- If you are the Lead Organisation you will have to obtain the joint reference as per the example and then notify your partners of the reference so they can include this on their own applications.
- •If you are not the Lead Organisation, you will have to obtain the joint reference from your lead partner.

There is no automatic notification to partners of the joint reference.

#### **Edit Resources**

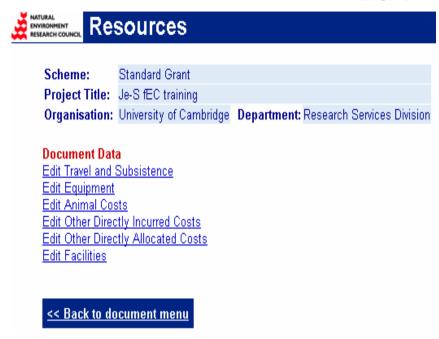

Click appropriate category and add necessary costs.

#### **Example: Add Other Directly Incurred Costs**

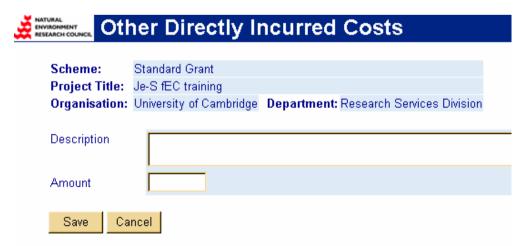

## **Example: Add Equipment**

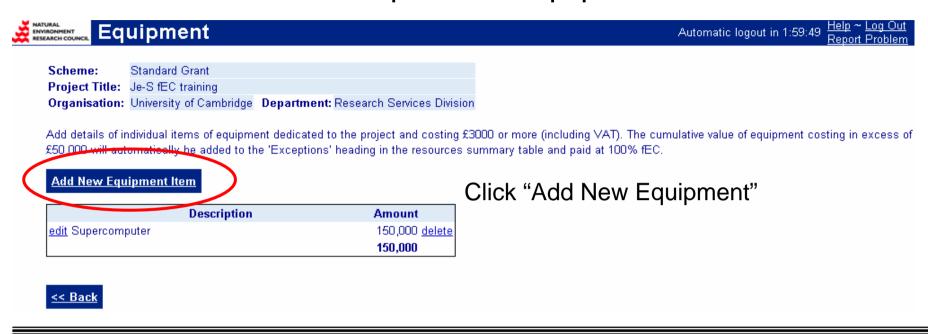

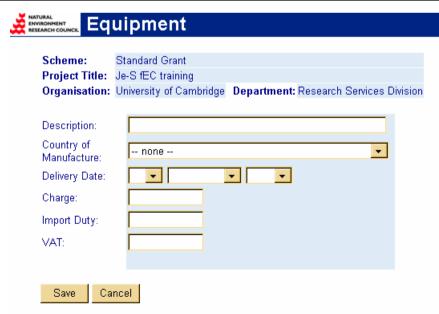

Add details. Include VAT on EU purchased equipment

#### Edit Estate Rates/Indirect Costs

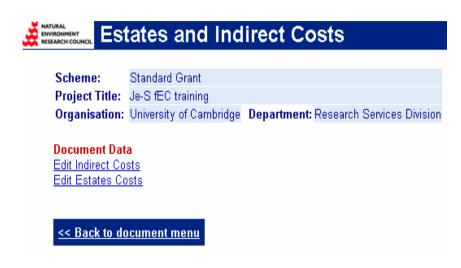

Select "Edit Indirect Costs" or "Edit Estates Costs"

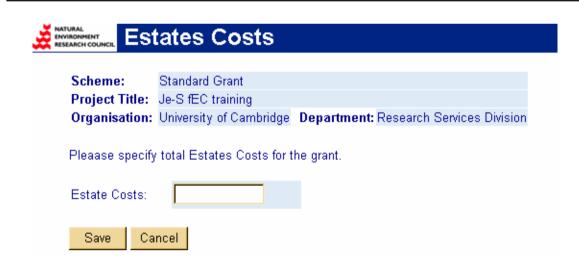

Enter Estate/Indirect Cost as calculated by PFACT

#### Edit Classifications/Referees/Project Partners

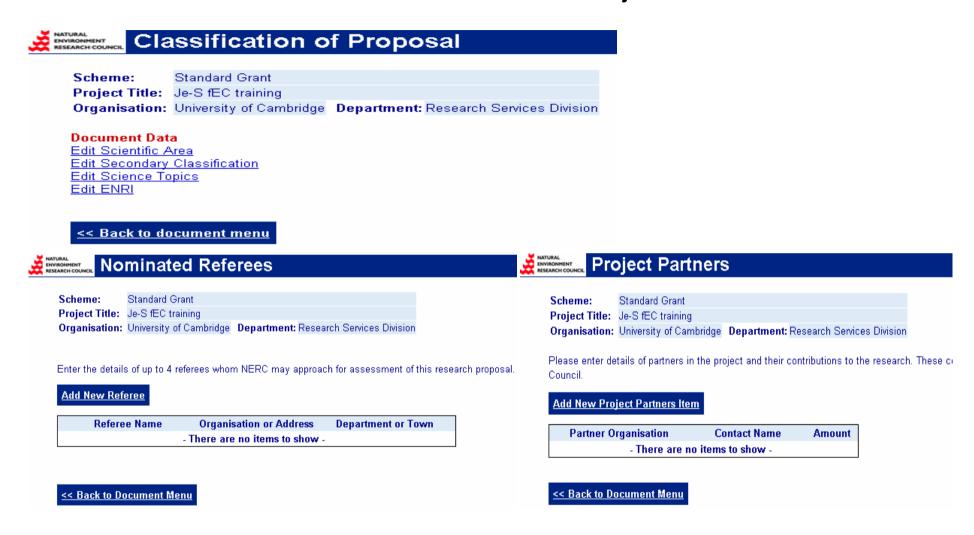

Note: For "Other Support", "Project Partners", and "Referees" if your "Select" search fails, you will then be given the option to "Add New Organisation/Partner"

## Example: Searching and Selecting: Adding Information Manually

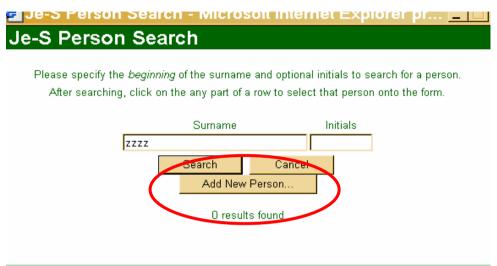

If "Select" search fails, some data screens will give you the option to "Add New xxxxx" and input information manually.

Data Screens that allow this option include "Edit Other Support", "Edit Project Partners", and "Edit Referees"

**Note:** This option will not appear until the search has failed.

#### View Resource Summary

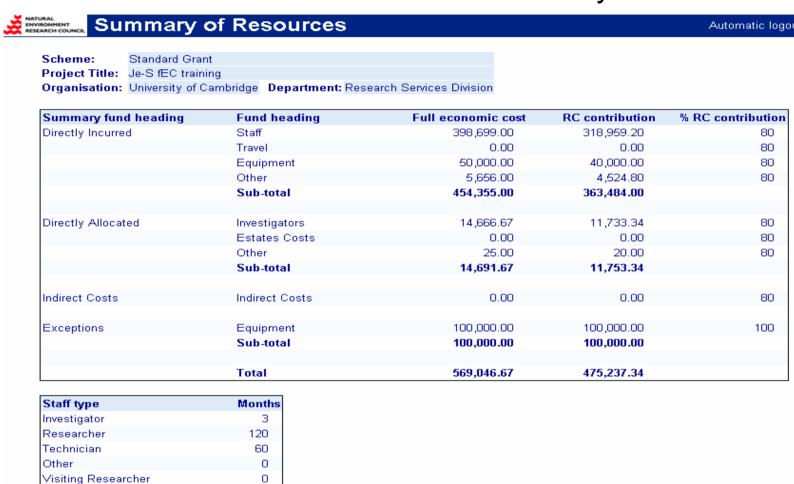

<< Back to Document Menu

0 **183** 

Student

Total

This is a read-only screen which is populated automatically from the other data screens: staff/resources. It shows the fEC and the RC contribution at 40 80%

#### Adding Attachments

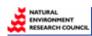

#### **Document Menu**

Scheme: Standard Grant Project Title: Je-S fEC training

Organisation: University of Cambridge Department: Research Services Division

#### **Document Data**

Edit Project Details

Edit Investigators....

Edit Objectives

Edit Summary

Edit Beneficiaries

View Summary of Resources

Edit Research Councils / MoD Research Grants Scheme

Edit Other Support

Edit Related Proposals

Edit Joint Proposals

Edit Staff....

Edit Resources....

Edit Estates and Indirect Costs....

Edit Project Partners

Edit Classification of Proposal....

Edit Nominated Referees

Edit Attachments

#### **Document Actions**

Validate Document

#### Document Import / Export

Create Document for Printing Export Document as XML

#### **Document Management**

**Document Status** 

User Access Privileges

**Document History** Hide Document

Delete Document

Transfer Document Ownership

<< Back to current documents

Click "Edit Attachments"

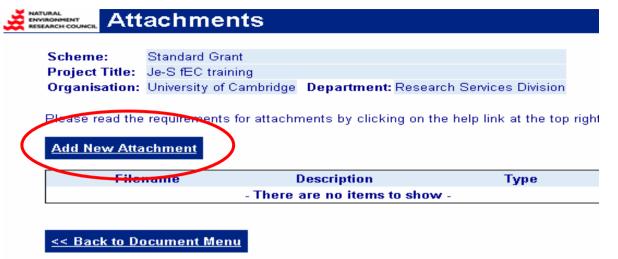

Click "Add New Attachment"

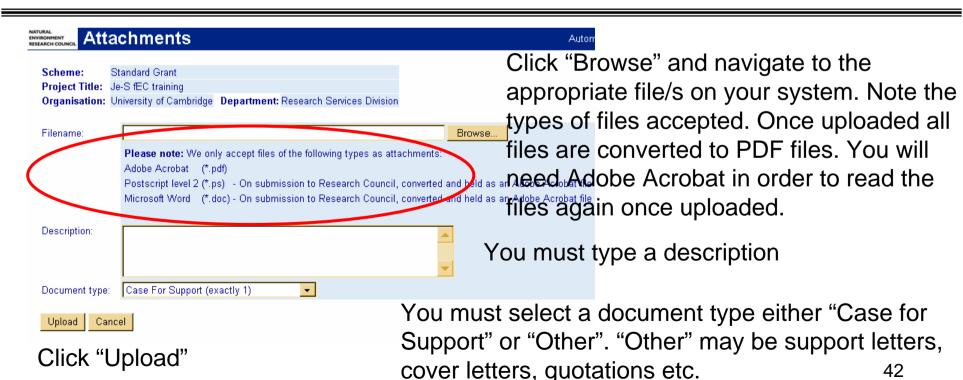

## **STAFF**

#### Example: Staff pages All Councils

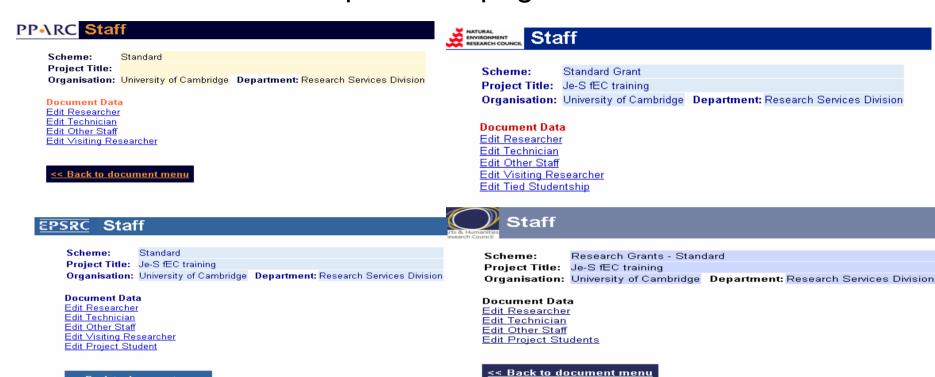

<< Back to document menu

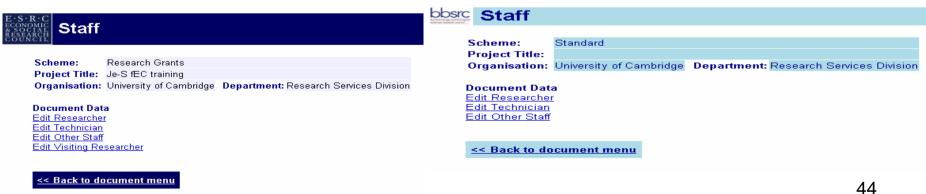

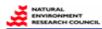

#### Researcher

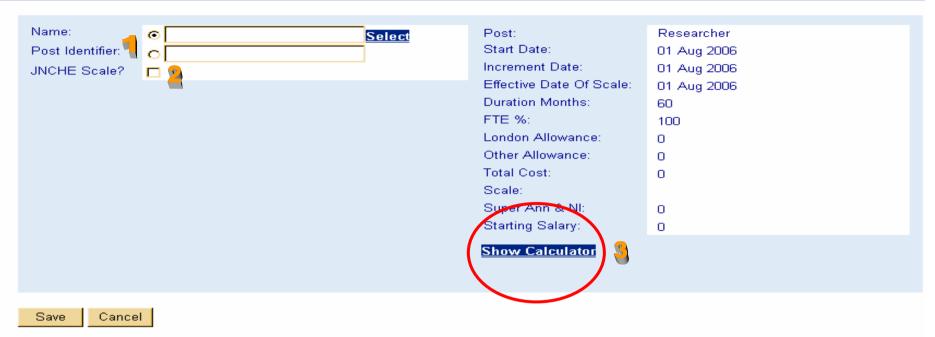

- 1. Tick the circle next to "Name" if your researcher is in the Je-S database. Tick the circle next to "Post Identifier" if the post is unnamed or not in the database.
- 2. If your post is a JNCHE (Joint Negotiating Committee for Higher Education) post, tick the "JNCHE Scale" box.
  - If your post is a non-JNCHE post, leave the box unticked.
- 3. Click "Show Calculator"

#### **Example: JNCHE post**

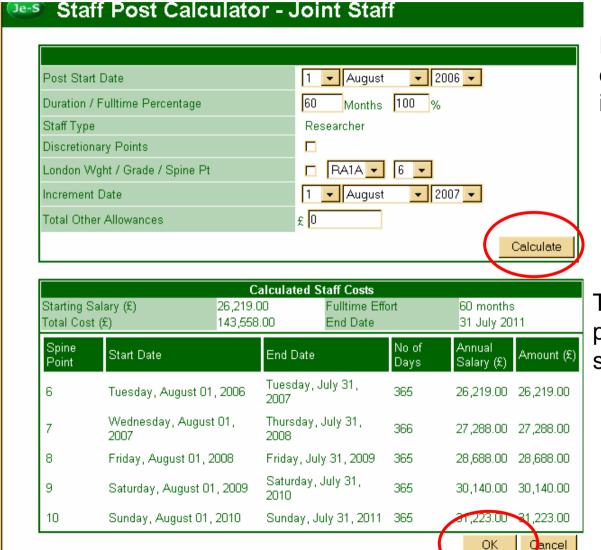

Enter details in the drop down/fill in boxes as required i.e. start date, duration, etc.

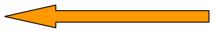

Click "Calculate"

The lower half of the screen will populate with the appropriate salary figures.

Click "Ok"

## Example: Completed JNCHES post summary screen

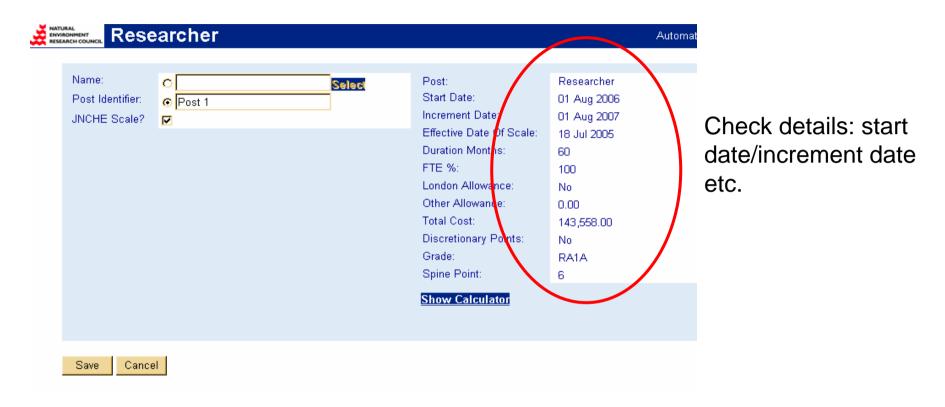

If you need to make amendments or changes click "Show Calculator" to return to the post data screen.

## Example: Non- JNCHES post data screen

| F                        | ullTime Effort     |
|--------------------------|--------------------|
| Post Start Date          | 1 ▼ August ▼ 2006  |
| Months on Project        | 60                 |
| Fulltime Percentage      | 100 %              |
| End Date                 | 31 July 2011       |
| FullTime Effort (Months) | 60                 |
| Scale                    | T4/1               |
| Effective Date Of Scale  | 1 ▼ August ▼ 2006  |
| Increment Date           | 1 ▼ October ▼ 2007 |
| Basic Starting Salary    | £ 16251            |
| London Allowance         | £ 0                |
| Super Annuation & NI     | £ 4250             |
| Total Other Allowances   | £                  |
| Total Cost On Grant      | £ 111583           |

There is no automatic calculation on this screen.

Fill in all details AS PER THE RSD-1a or PFACT.

Click "OK"

## Example: Completed Non- JNCHES post summary screen

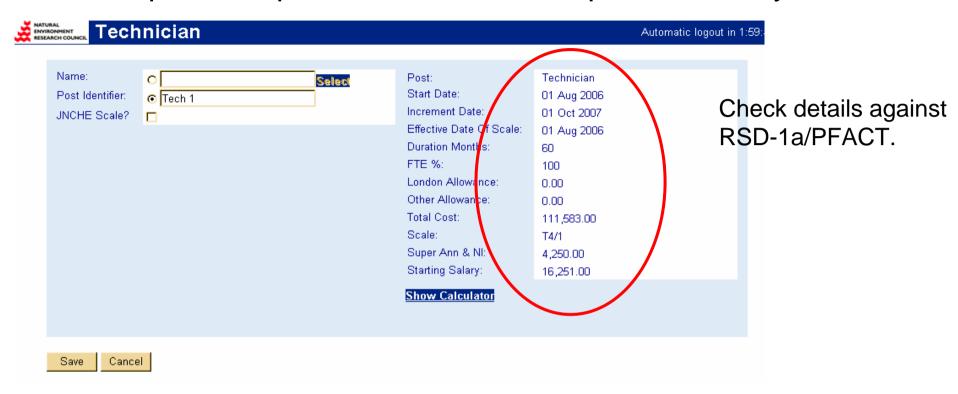

If you need to make amendments or changes click "Show Calculator" to return to the post data screen.

#### Question: Do I use JNCHES or Non-JNCHES?

| Use JNCHES                                                                                                    | Use Non-JNCHES                                          |  |  |
|----------------------------------------------------------------------------------------------------|---------------------------------------------------------|--|--|
| RA1A posts up to national spine point 13                                                                                    | RA1A posts over national spine point 13 (discretionary) |  |  |
| RA1B posts up to national spine point 6                                                                                     | RA1B posts over national spine point 6 (discretionary)  |  |  |
| SRA (RA2A) posts (tick the "discretionary points" box on the staff data screen if you need to include discretionary points) | All Technicians                                         |  |  |
|                                                                                                    | All Computer Officers                                   |  |  |
|                                                                                                    | All Clerical/Administrative staff                       |  |  |
|                                                                                                    | All Clinical Staff                                      |  |  |
|                                                                                                    | All Nurses                                              |  |  |

## Important Points for the JNCHE data screen:

- •The "Effective Date of Scale" will fill in automatically to the date you have filled in the information. You cannot change this date.
- •The increment date for unnamed researchers is the anniversary of their start date.
- •For named researchers already employed at Cambridge, please be sure you have checked their increment date with Personnel or your Departmental Administrator.

#### Important Points for the Non-JNCHE data screen:

- •The "Effective Date of Scale" does not fill in automatically. This is the latest date of the national pay award. If you don't know the effective date of scale it is a yellow box on the RSD-1a staff pages titled "effective date of salary".
- •The increment date for technicians is always the October following the post start date providing the post starts by 1 July. (must be in post at least 3 months to receive an increment)
- •The increment date for Clerical staff is always the July following the post start date providing the post starts by 1 April. (3 month provision)
- •The increment date for Nurses/Clinical staff is always the April following the post start date providing the post starts by 1 January. (3 month 50 provision).

## **VALIDATION & SUBMISSION**

#### Validation

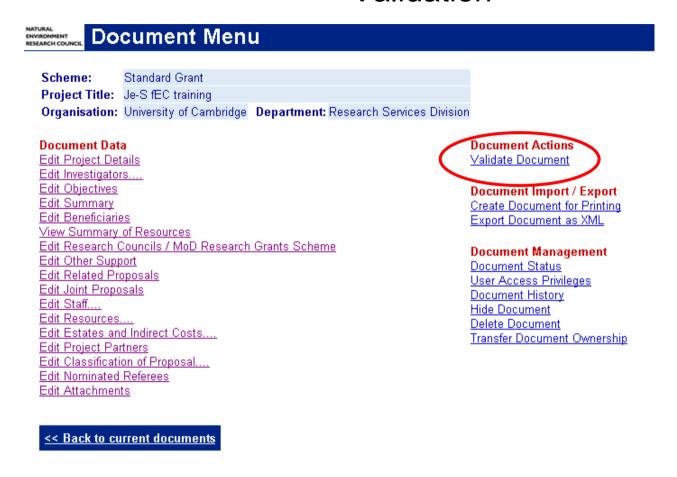

Once completed, you can check that your application meets the electronic system's requirements by clicking "Validate Document"

#### **Example: Validation Failure**

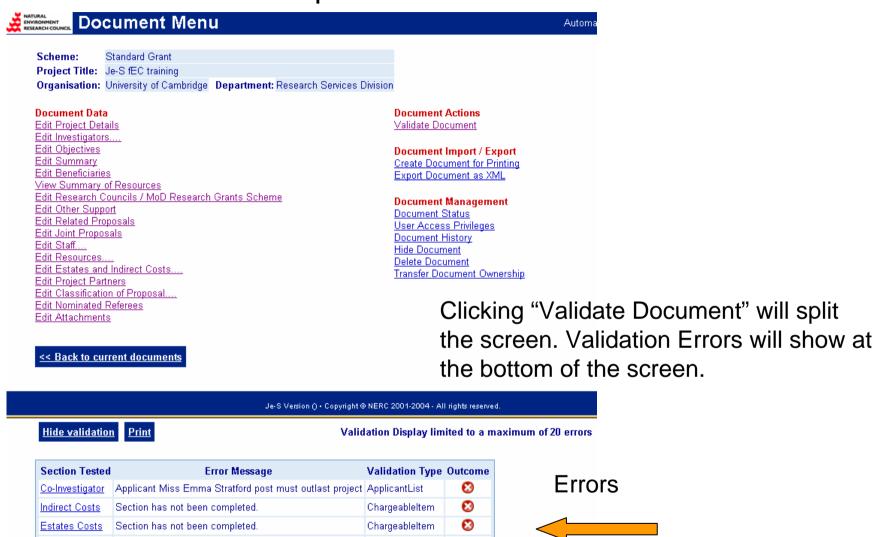

"Errors" must be corrected before you are permitted to submit "Warnings" are just for information and submission is still allowed if you wish to ignore the warning

AttachmentList

<u>Attachments</u>

Section has not been completed.

#### Important: Common Error

Co-Investigators Co-Investigator Ms Ruth Barnard - Personal details have not been affirmed in the last 12 months Error

Participant has not "saved" personal details. See "Logging In First Time".

Please ensure that all Co-I/P.I/ Researcher Co-Investigators in your application have saved their personal details in the last 12 months or you will NOT be able to submit. There is nothing RSD can do to assist with this error and Je-S HelpDesk is not guaranteed to be able to correct this.

#### Submitting

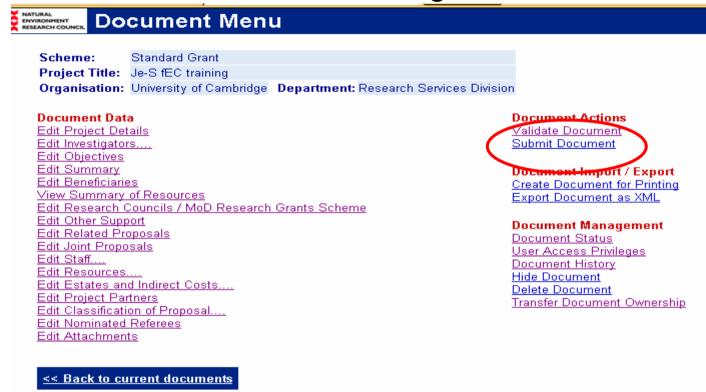

Click "Submit Document". It will ask you to confirm "Ok" or "Cancel".

Upon successful submission, an email acknowledgement is sent to all parties involved in the production, approval, and submission of the application.

Reminder: "Submitting" sends the application to RSD or your Head of Department, NOT to the Research Council

#### Note: Submission Process

| One-stage approval          |                    |  |  |  |  |
|-----------------------------|--------------------|--|--|--|--|
| Status: Proposal is sent to |                    |  |  |  |  |
| Owner<br>(P.I)              | Submitter<br>(RSD) |  |  |  |  |
| Submitter<br>(RSD)          | Research Councils  |  |  |  |  |

| Two-stage approval               |                                  |  |  |  |
|----------------------------------|----------------------------------|--|--|--|
| Status:                          | Proposal is sent to:             |  |  |  |
| Owner<br>(P.I)                   | Approver<br>(Head of Department) |  |  |  |
| Approver<br>(Head of Department) | Submitter<br>(RSD)               |  |  |  |
| Submitter<br>(RSD)               | Research Councils                |  |  |  |

Please check with your departmental administrator to find out if your application will follow the One-Stage or Two-Stage Approval process.

Remember, RSD still requires an RSD-1a/PFACT and three working day turnaround time from receipt of RSD-1a/PFACT and application submission.

# **DOCUMENT MENU:**Other Functions

## **Printing**

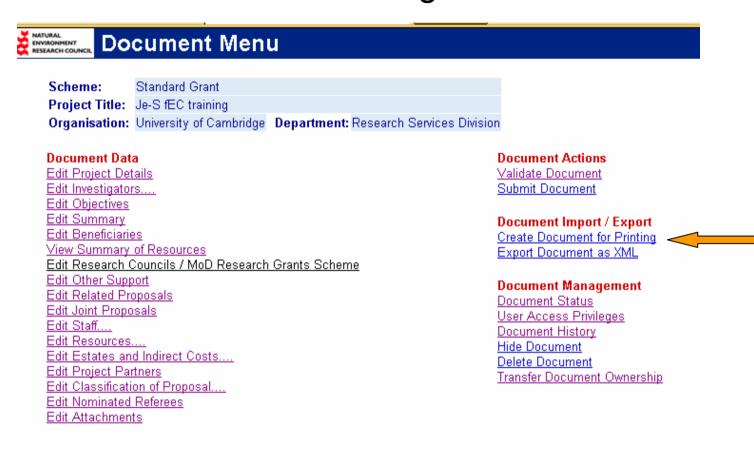

Click "Create Document for Printing"

<< Back to current documents

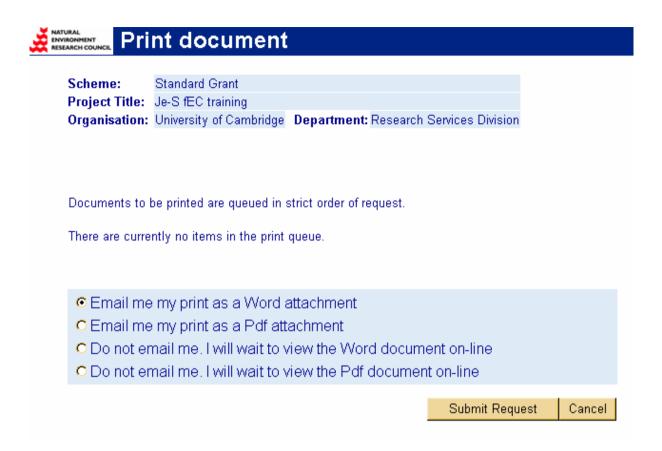

You can select to receive the document by email either as a PDF or as a Word attachment.

Or you can view the document on-line as a PDF or word document

For either option, open the application and Print as normal once you have received/viewed the document.

#### **Document Status**

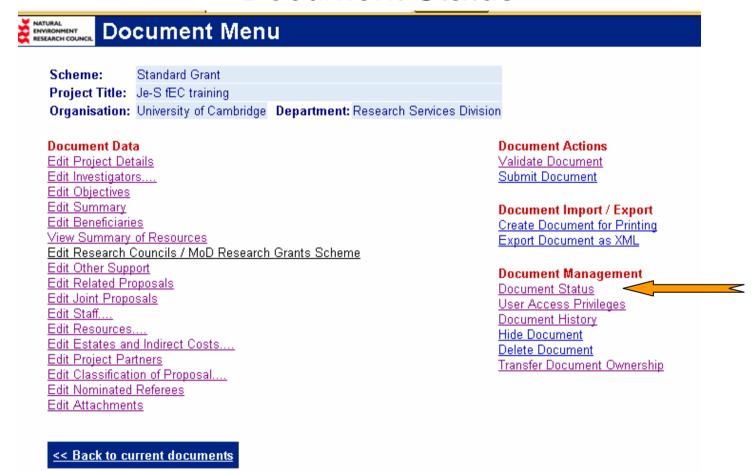

Document Status shows your current level of access rights to the document i.e Edit, Read-Only

## **User Access Privileges**

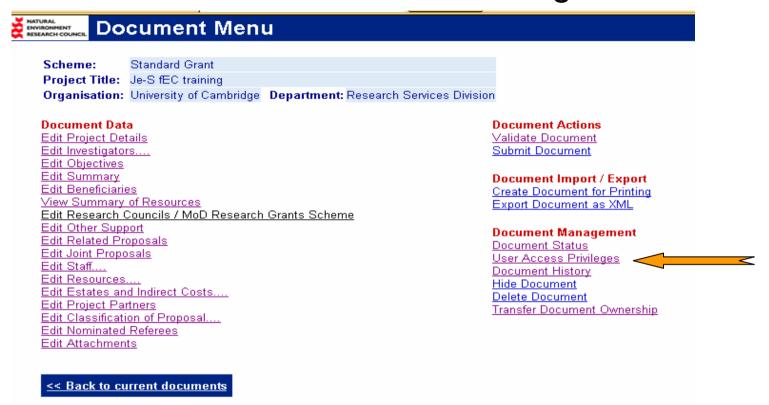

To allow other users (besides Co-Investigators) to view/edit the document, select "User Access Privileges". You can then "Select" someone or add a "temporary user" using their email address.

## Document History

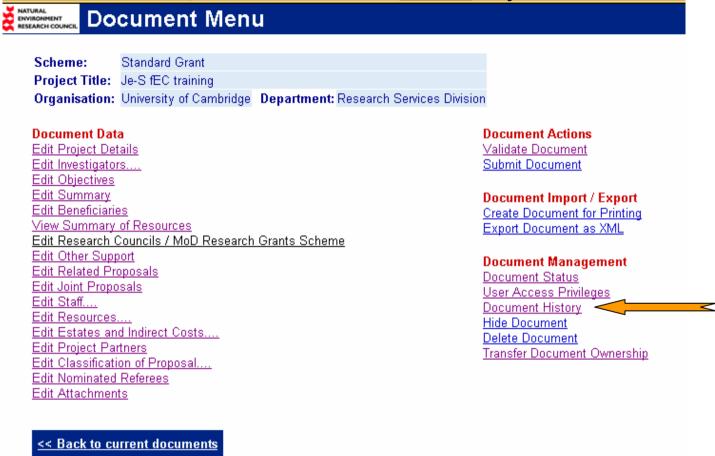

To display status of the document throughout the stages of the process Click "Show Document History".

## Hiding an Application

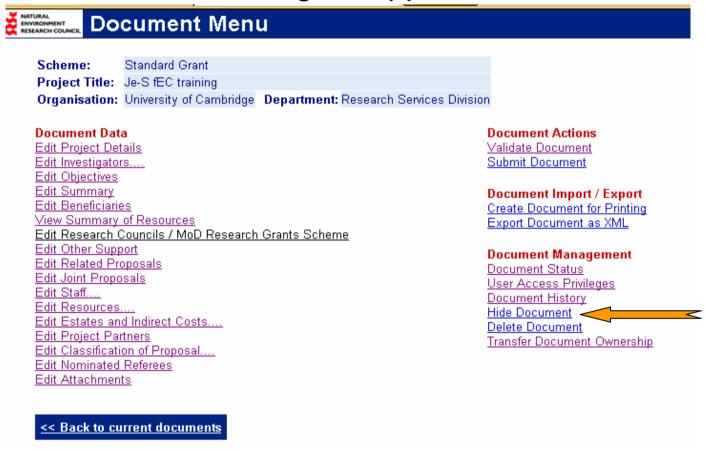

Click "Hide Document".

Please note the "Hide Document" option will only appear if you are the **OWNER** of the application.

A document that is hidden then becomes **READ-ONLY**. To edit the document again select "Unhide Document".

#### Deleting an Application

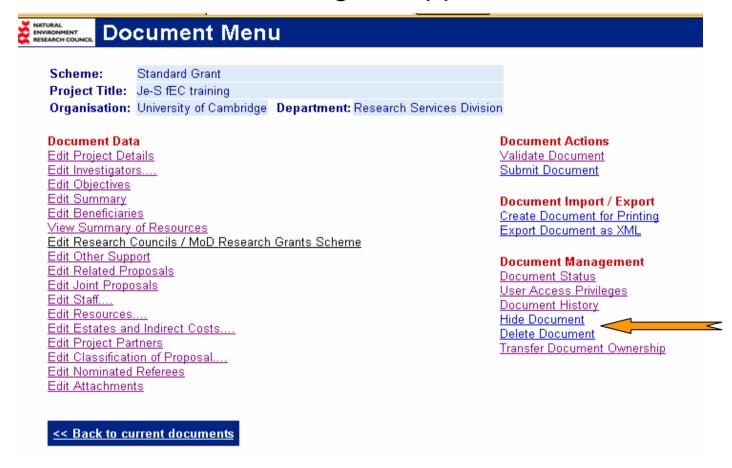

Click "Delete Document"

Please note the "Delete Document" option will only appear if you have **EDIT** privileges on the application.

#### **Transferring Ownership**

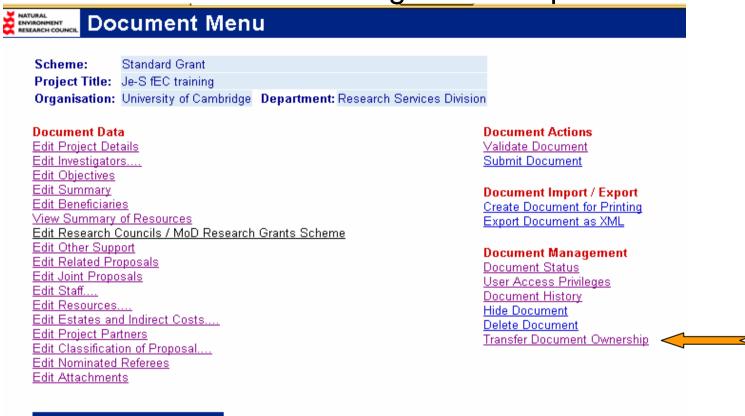

Click "Transfer Document Ownership"

<< Back to current documents

On the next screen "Select" search the person to whom you wish to transfer. Then click "Transfer Ownership"

## PROBLEMS/NOTES

#### Common Problem

Problem: Application is "Locked" and none of the shared users with edit privileges can edit anything.

Reason 1: Someone is already in the application and is using it.

Reason 2: The last person to access the application did not log out properly. If you leave the application by clicking the "X" (close) button on the window, instead of clicking "Log-Out", the application can often become locked.

Solution 2: The person who locked the form needs to log back in, access the application, and click "Log-Out" properly. The application should now be accessible again.

If the person who locked the application is unavailable or the above solution does not work, the JeS HelpDesk should be able to unlock it.

Grant Proposal Mrs J Horsley

TES:

JeS Training

University of Campridge <u>Locked</u>

#### Suggestions/Notes

If your department has selected to be an "Approver" please ensure that your Head of Department (or applicable delegated administrator) will be available to approve your application electronically.

"Help" function pops up directly to the section that you are in. Also, it contains research council specific Help for relevant sections. Full Help is available at the log-in screen under "System Help".

Give shared access to your departmental administrator so they will be able to view and assist with your application

If you are using an application as a template only or are not intending to submit, please use the "Hide" function so that the application is not visible on the central system. "Hide" renders the document read-only.

Je-S System Tutorials are available at the log-in screen under "Tutorials"

## **FELLOWSHIPS**

#### Creating an Account

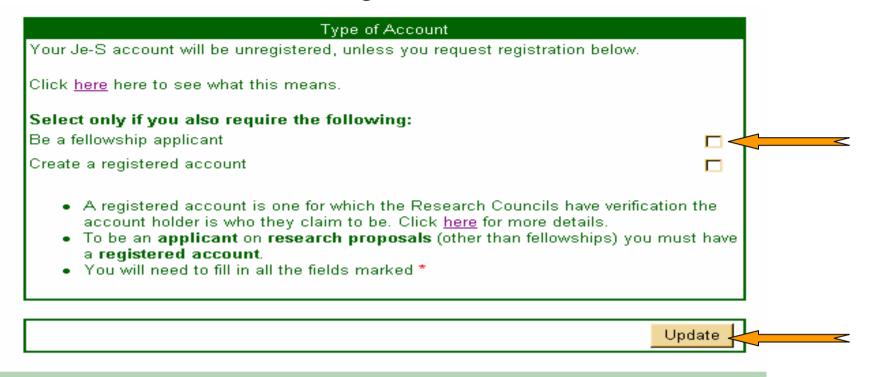

Complete entry of personal details etc. as per normal grant application Instead of ticking "Create a registered account", tick "Be a fellowship applicant". This will complete the registration without attaching the Fellow permanently to University of Cambridge under Je-S.

#### Click "Update"

The Fellow will shortly receive an email to activate/access the new account.

#### Fellowship – Document Menu

#### **EPSRC** Document Menu

Project Title: Copy of jakfjeaik

Organisation: University of Cambridge Department: Research Services Division

#### **Document Data**

Edit Project Details

Edit Applicant

Edit Applicant Commitments (0)

Edit Applicant Salary (£0)

Edit Years of Post-Doctoral Experience

View Resource Summary Edit Related Proposals (0)

Edit Optional Research Grant (N)

Edit Objectives
Edit Summary
Edit Beneficiaries

Edit Head of Department / Institutional Statement

Edit Other Support (0) Edit Referees (0)

Edit Notes and Comments (0)

<< Back to current documents

#### **Document Actions**

Edit Attachments (0) Validate Document Submit Document

#### Document Import / Export

Create Document For Printing Export Document as XML Import Document from XML

#### **Document Management**

Document Status
User Access Privileges
Show Document History

Hide Document
Delete Document

Transfer Document Ownership

Example – EPSRC Fellowship document menu

## Optional Research Grant – EPSRC Only

| <b>EPSRC</b> Opt | ional Research Grant                                                                                                    |
|------------------|----------------------------------------------------------------------------------------------------|
| Organisation:    | Copy of jakfjeaik University of Cambridge Department: Research Services Division proposal has an Optional Research Grant, please enter the joint proposal reference generated by the lead Research Proposal. |
|                  | Je-S Version 3.1.53 (6361) ∙ Copyright © EPSRC 2001-2004 - All rights reserved.                                                                                                    |

If the Fellow is submitting a Research Grant with an EPSRC Fellowship, he/she will need to obtain a joint reference number from the research grant application. See Joint Proposal Instructions page 28.

The joint reference number must then be entered into the Fellowship application.

## Head of Department Statement

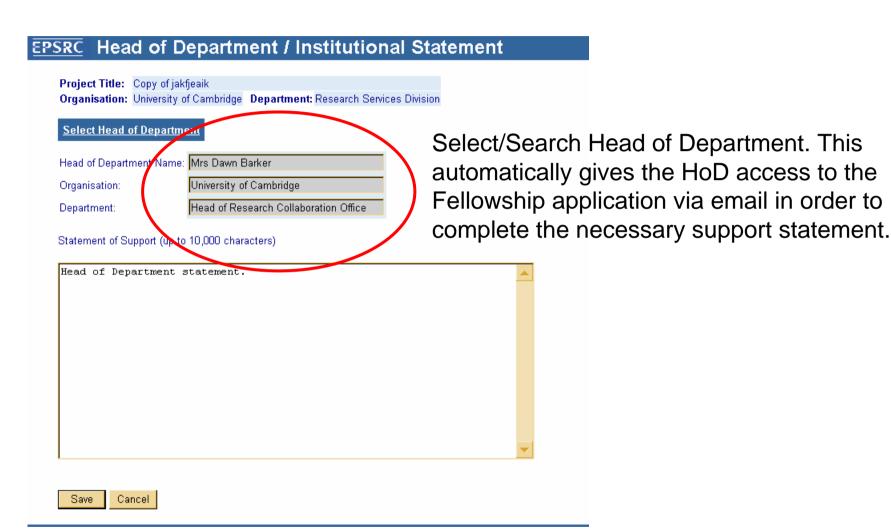

Please note the Head of Department Statement is NOT confidential. The applicant will be able to access and read the statement.

#### Fellowship – Further Notes/Comments

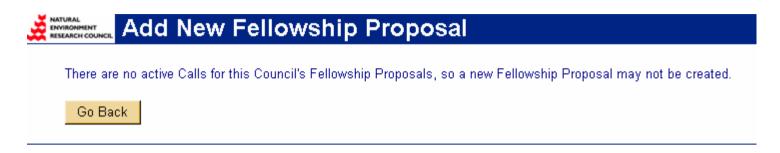

If there are no active calls for Fellowship proposals, you will not be able to create an application.

Fellowships are currently available only for EPSRC, PPARC, NERC, AHRC & ESRC. BBSRC Fellowships will be available sometime in 2005.

Fellowship applications still require an RSD-1a/PFACT and three working days processing time.

#### Contacts and Links

|             | Research<br>Councils<br>UK     | Je-S                               | Joint<br>electro<br>Subm |                 |           |
|-------------|--------------------------------|------------------------------------|--------------------------|-----------------|-----------|
|             | v                              | Velcome to Je-                     | S 1                      |                 |           |
| The Porta   | l for BBSRC, EPSRC, N          | IERC and PPARC                     | Electronic Res           | earch Grant Se  | rvices    |
|             |                                | Log in to Je-S '                   |                          |                 |           |
|             | User I<br>Passv                | -                                  |                          |                 |           |
|             | If you have forgotten          | your password <u>CLICK F</u>       | HERE for a passwo        | ord hint.       |           |
|             | <u>Ter</u>                     | ms and Conditions Supported Browse |                          |                 |           |
| About JeS 1 | About JeS Framework            | Create Account                     | Registration             | System Help     | Tutorials |
|             | Je-S 1 Version 3.1.25 ▪ Copyri | ight © 2001-2003 Rese              | arch Councils. All ri    | ights reserved. |           |

•JeS HelpDesk

JE-SHelp@rcuk.ac.uk

T: 01793 444164

Staffed Monday to Friday 9am-5pm

•JeS log-in Homepage

https://je-s.rcuk.ac.uk/eforms/secure/Login.asp

Research Services Home Page

www.rsd.cam.ac.uk

University of Cambridge fEC page

http://www.admin.cam.ac.uk/univ/fec/